# **Pointcare V2/V3**<br>Автоматический анализатор

### химического состава

Руководство оператора

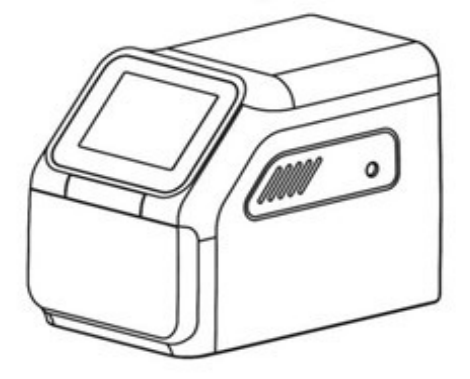

Пожалуйста, внимательно прочитайте настоящее руководство перед использованием Для ветеринарного применения

Дата ревизии: 01.09.2020 Версия: 1.0.3 ©2020 Tianjin Mnchip TechnologiesCo., Ltd.

### Содержание

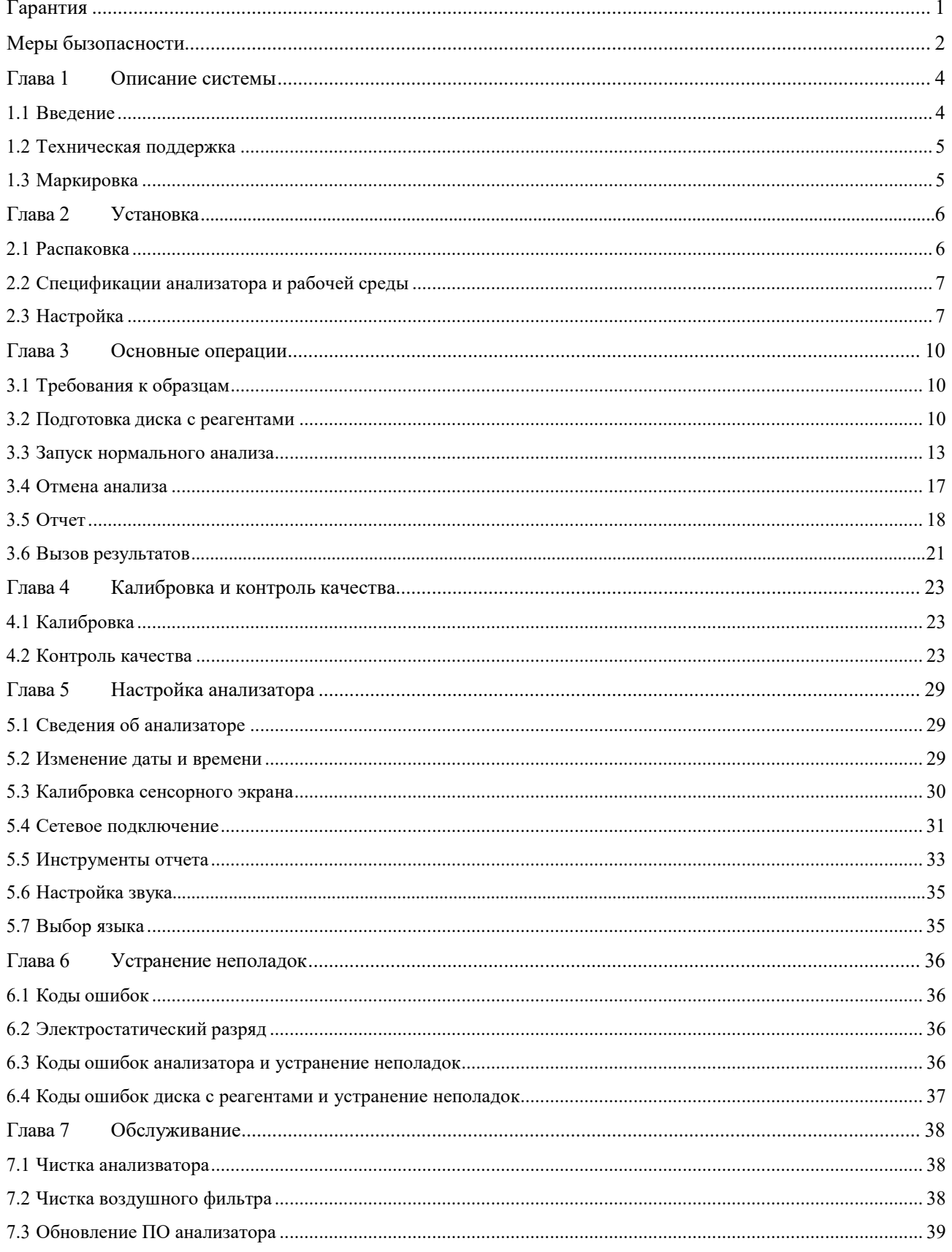

#### Pointcare V2/V3

<span id="page-3-0"></span>Благодарим за приобретение анализатора химического состава Pointcare V2/V3. Настоящее руководство предназначено для персонала, прошедшего предлагаемое компанией Mnchip обучение, а также для тех, кто был подготовлен прошедшими такое обучение сотрудниками. Пожалуйста, внимательно прочтите настоящее руководство для понимания инструкций перед работой с аппаратом.

#### *Гарантия*

При правильном использовании и обслуживании анализатора химического состава, MNCHIP Inc. гарантирует отсутствие дефектов в течение одного года с момента установки. При обнаружении дефектов в течение указанного периода клиенту следует связаться с технической поддержкой Mnchip по телефону +86-400-806-1151. Mnchip отремонтирует, заменит или настроит дефектный продукт при условии, что проведенные Mnchip расследование и проверка установят, что (i) дефект проявляется при нормальном и правильном использовании и (ii) анализатор покрывается данной гарантией. Согласно условиям гарантии, ремонт, замена или настройка дефектных изделий являются единственным обязательством Mnchip и единственным требованием клиента. Mnchip оставляет за собой право (i) использовать восстановленные, отремонтированные и/или пригодные к эксплуатации б/у детали (проверенные на соответствие стандартам гарантии качества Mnchip) для гарантийного ремонта и (ii) вносить любые изменения конструкции (как внутреннего устройства аппарата, так и его дизайна) и/или функциональных возможностей своих изделий без какой-либо ответственности за внесение таких изменений. Установленные при ремонте детали не будут иметь дефектов при нормальном использовании и обслуживании в течение 90 (девяноста) дней с датыустановки. Не покрываются гарантией и не гарантируются Mnchip каким-либо образом, в явной или подразумеваемой форме или согласно закону:

a. анализатор, который был разобран, отремонтирован, испорчен, изменен, заменен или модифицирован лицами, не являющимися авторизованным техническим персоналом Mnchip, если ремонт третьими лицами не производился с письменного согласия Mnchip;

b. дефекты или повреждения анализатора в результате износа, разрыва, неправильного использования, небрежности, удара, ненадлежащего хранения, невыполнения предписаний по эксплуатации и обслуживанию или использования не одобренных аксессуаров, расходных материалов или запасных частей; а также

c. запасные части, реактивы и расходные материалы, на которые может распространяться отдельная гарантия.

1

На кого распространяется данная гарантия:

Настоящая гарантия предоставляется исключительно первоначальному покупателю и не может быть передана или присвоена.

Что делать, если требуется обслуживание

Пожалуйста, свяжитесь с технической поддержкой Mnchip по телефону +86-400-806-1151.

#### <span id="page-5-0"></span>*Меры безопасности*

Для безопасного и эффективного использования анализатора соблюдайте следующие меры предосторожности. Если система используется не предусмотренным производителем способом, защита анализатора может быть нарушена.

#### *Предотвращение сбоев системы и возгорания*

Прибор должен быть установлен корректно, соответственно среде использования и согласно условиям установки, изложенным в данном руководстве.

#### *Предотвращение удара током*

Никогда не снимайте закрепленные винтами крышки (задняя и боковые крышки), если ваши действия не обусловлены указаниями сотрудника технической поддержки Mnchip. Если внутри системы возникли разливы или утечки жидкости, обратитесь в службу технической поддержки Mnchip. Неосторожное обращение с жидкостью может привести к поражению электрическим током.

#### *Предотвращение заражения*

При неправильной обработке аналитический образцов существует риск заражения. Не прикасайтесь к образцам голыми руками. Обязательно надевайте перчатки, чтобы защитить себя от инфекции. При контакте любых образцов с вашей кожей, тщательно вымойте область контакта и проконсультируйтесь с врачом. Немедленно удалите загрязнения с системы. Подробнее см. OSHA 29 CFR Part 1910 ("Occupational Safety and Health Standards"), Standard Number

2

#### Pointcare V2/V3

1910.1030 ("Toxic and Hazardous Substances: Bloodborne Pathogens"), по адресу [http://www.osha.gov,](http://www.osha.gov/) в строке поиска введите "1910.1030".

#### *Обращение с реагентами*

Реагентные шарики могут содержать кислоты или едкие вещества. Оператор не контактирует с шариками реагента при соблюдении рекомендованных процедур. В случае обработки шариков (например, очистки после падения и повреждения диска с реагентом), избегайте проглатывания, контакта с кожей или вдыхания шариков.

#### *Отходы*

Используемые диски реагенты содержат образцы крови человека. Соблюдайте правила техники безопасности в лаборатории при работе с дисками и их утилизации.

Для правильной утилизации отходов ознакомьтесь см. соответствующие руководства (для штата или федеральные). Для надлежащей обработки веществ с уровнем биологической безопасности 2, см. инструкцию "Biosafety in Microbiological and Biomedical Laboratories," 1984. В следующем документе содержатся указания по безопасной обработке и удалению химических, инфекционных, радиоактивных и физических отходов, образующихся в клинической лаборатории. См. NCCLS document GP5-A Vol. 13 No. 22 "Clinical Laboratory Waste Management; Approved Guideline." Доступен по ссылке [http://www.clsi.org.](http://www.clsi.org/)

#### <span id="page-7-0"></span>**Глава 1 Описание системы**

#### <span id="page-7-1"></span>**1.1 Введение**

Химическая система компактна и легко транспортируема. Система состоит из портативного анализатора и одноразовых утилизируемых дисков для реагентов. Анализатор имеет мотор с переменной скоростью вращения диска, фотометр для измерения концентрации анализируемого вещества, термопринтер для печати для распечатки результатов, цветной сенсорный VGA-экран для взаимодействия с анализатором. Каждый диск для реагентов представляет собой закрытый прозрачный пластиковый сосуд диаметром 8 см и высотой 2 см, содержащий сухие реагентные шарики в расположенных по периметру кюветах. Сепарация крови и смешивание образца с разбавителем происходит внутри самого диска.

Для проведения анализа оператору необходимо всего лишь забрать образец крови (литий-гепаринизированная цельная кровь или плазма, сыворотка), поместить образец и разбавитель в диск для реагентов, затем поместить диск в анализатор. Анализатор автоматически выполняет оставшуюся часть протокола тестирования.

Вследствие вращения диска цельная кровь сепарируется на плазму и клетки крови. При этом диск нагревается до 37 ºC (98.6 ºF). Точно отмеренные порции плазмы и разбавителя поступают в камеру смешения. Вследствие центробежных и капиллярных сил разбавленная плазма распределяется по кюветам по периметру диска. Реагентные шарики в кюветах растворяются разбавленной плазмой. Этот раствор тщательно перемешивается, а протекающие химические реакции контролируют с помощью фотометрического анализатора. Оптические сигналы, генерируемые химическими реакциями, используются для расчета концентраций аналита. Калибровочные данные, специфичные для химического состава каждого диска, предоставляются анализатору с помощью QR-кода, напечатанного на этикетке упаковки из фольги.

#### Pointcare V2/V3

После завершения анализа результаты распечатываются автоматически. Концентрации аналита и контрольные диапазоны для каждого теста в панели, а также индексы образцов включаются в распечатку, предоставляя бумажную копию результатов. Результаты также сохраняются в памяти анализатора и могут быть переданы на внешние компьютеры. Используемый диск с реагентом удаляется и выбрасывается. Анализатор готов к анализу другого образца.

#### <span id="page-8-0"></span>**1.2 Техническая поддержка**

Специалисты технической поддержки Mnchip обучены отвечать на вопросы,

касающиеся работы анализатора химического состава. Пожалуйста, свяжитесь с технической поддержкой Mnchip:

- Звоните:  $+86-400-806-1151$
- **Email:** [service@mnchip.com](mailto:service@mnchip.com)
- $\blacksquare$  Факс: +86-22-59861156

#### <span id="page-8-1"></span>**1.3 Маркировка**

Следующие символы находятся с обратной стороны анализатора на этикетке и над разъемами:

#### **Постоянный ток.**

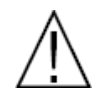

**Предупреждение.** См. сопроводительные документы.

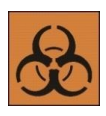

**Биологическая опасность.** В соответствии с надлежащей лабораторной практикой, считайте весь биологический материал человека потенциально заразным и обращайтесь с ним, принимая те же меры

предосторожности, что и при работе с образцами пациентов.

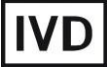

**Диагностические продукты in vitro.**

#### <span id="page-9-0"></span>**MNCHIP Глава 2 Установка**

#### <span id="page-9-1"></span>**2.1 Распаковка**

1. Достаньте анализатор химического состава Pointcare V2/V3 из картонной упаковки. На следующих рисунках показан анализатор и его компоненты:

#### **Внешний вид**

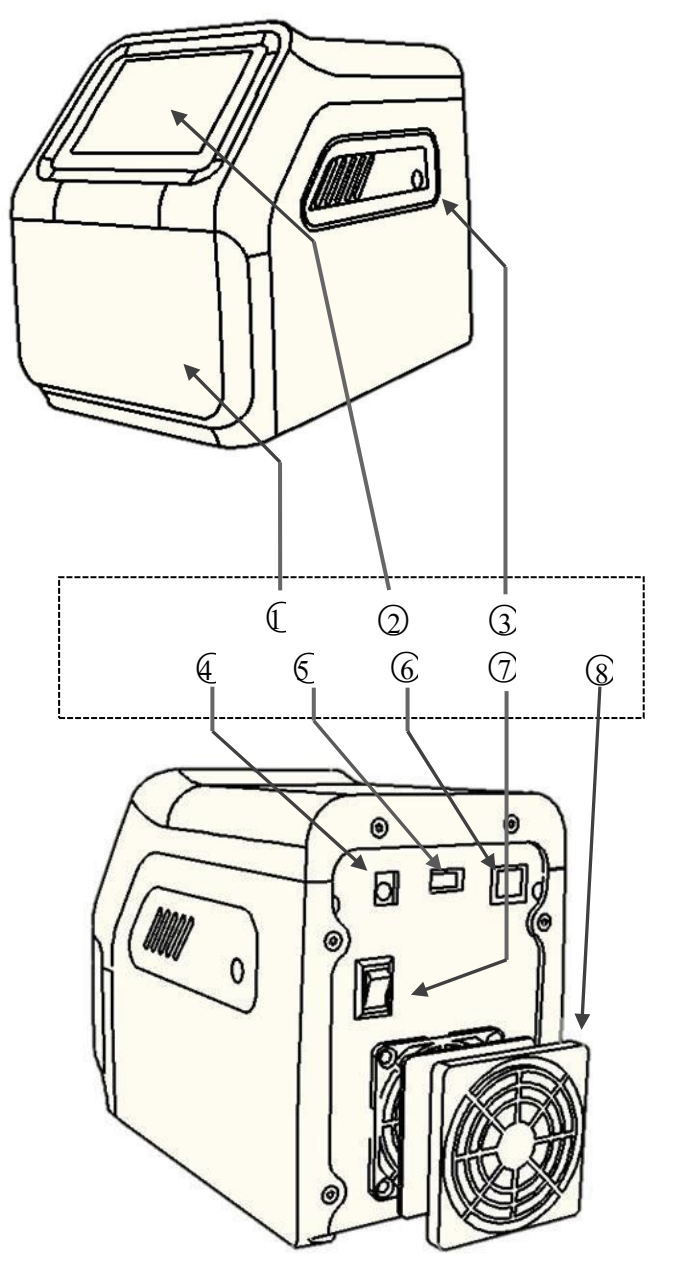

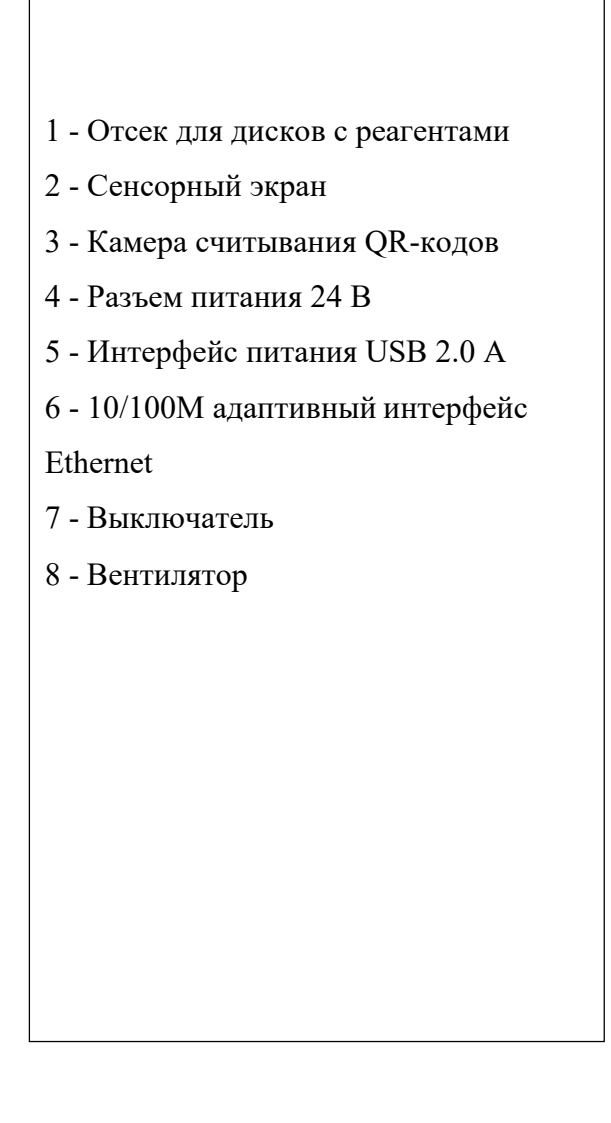

2. Сверьте комплект поставки анализатора Pointcare V2/V3 со следующим списком, чтобы убедиться в наличии всего необходимого для установки анализатора.

#### Pointcare V2/V3

#### **MNCHIP**

3. После установки заполните гарантийный талон и отправьте его Mnchip в течение 10 дней для начала гарантийного срока. Клиенты вносятся в списки рассылки для получения любой информации, относящейся к анализатору и сопутствующим продуктам, таким как обновление программного обеспечения.

#### <span id="page-10-0"></span>**2.2 Спецификации анализатора и рабочей среды**

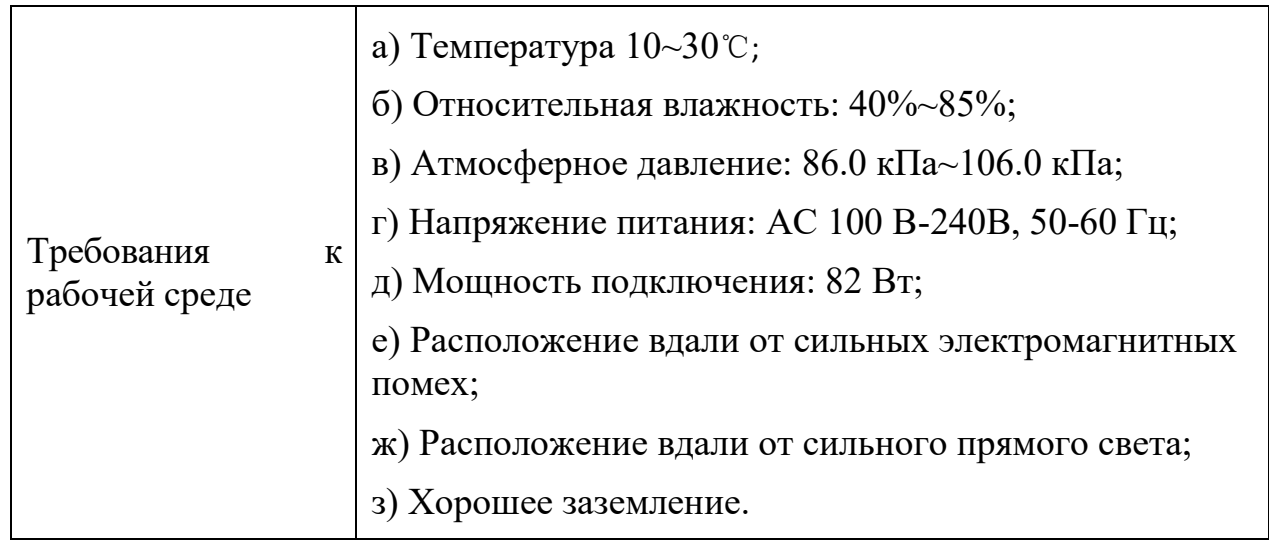

#### <span id="page-10-1"></span>**2.3 Настройка**

- 1. Установите анализатор на поверхность следующим образом:
- Горизонтально, ничего не размещая перед отсеком для дисков с реагентами.
- Вне воздействия вибрации и внезапных толчков.
- Исключить присутствие волос, пыли и других загрязнителей.
- Температура окружающей рабочей среды  $10-30$  °C (50-86 °F).
- Вдали от солнечных окон и других потенциальных источников тепла.
- На расстоянии не менее 15 см до стен для обеспечение необходимой вентиляции и доступа к разъему питания и порту USB.

2. Подключите штекер питания к анализатору, затем подключите съемный кабель питания к адаптеру питания и к заземленной электрической розетке.

*Предупреждение: Во избежание скачков напряжения или утечки тока НЕ подключайте анализатор в ту же цепь, что и центрифугу или другие сильноточные устройства. Mnchip рекомендует использовать сетевой фильтр того же типа, что и для компьютеров.*

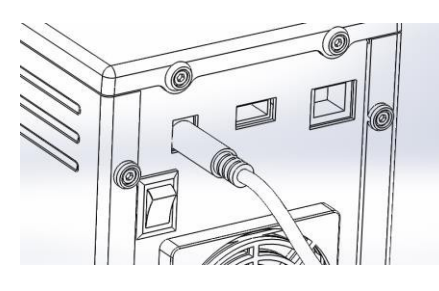

3. Нажмите кнопку питания для включения анализатора. Во время самотестирования и прогрева дисплей отображает следующее:

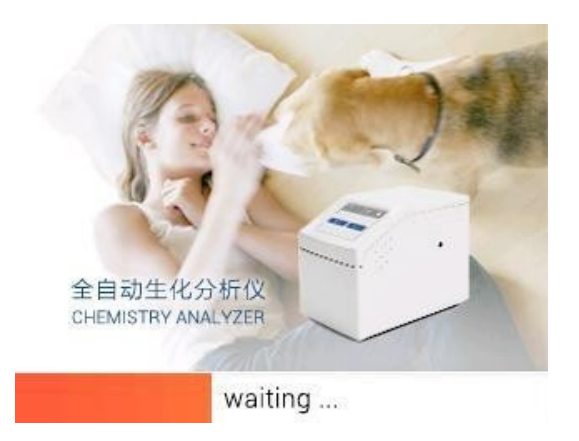

4. После прохождения самотестирования и достижения рабочей температуры анализатор готов к работе с первым диском с реагентами, а на дисплее отобразится следующее:

*Примечание: При низкой температуре окружающей среды анализатор может потребовать дополнительного времени для прогрева до рабочей температуры.*

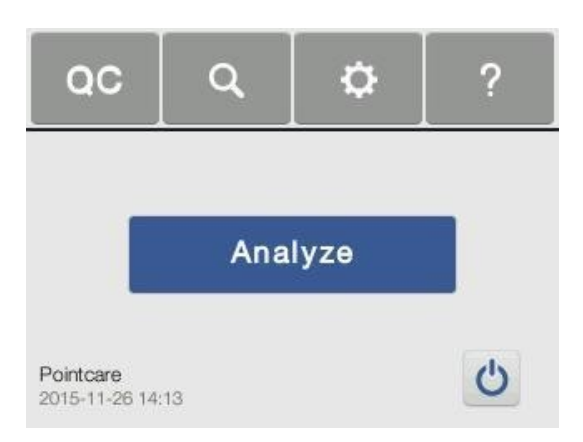

5. Завершите работу анализатора, нажав Ф на домашней странице, затем выключите питание кнопкой, на дисплее появится следующее:

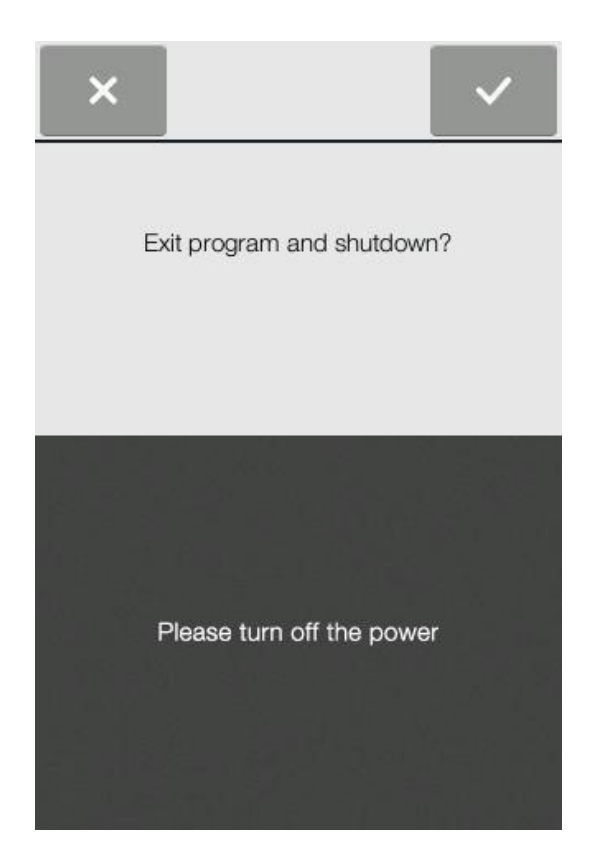

Pointcare V2

#### <span id="page-13-0"></span>**Глава 3 Основные операции**

#### <span id="page-13-1"></span>**3.1 Требования к образцам**

1. Анализатор химического состава Pointcare V2/V3 работает только с литий-гепаринизированными образцами цельной крови,

плазмы илисыворотки.

*Примечание: При заборе образца в пробирку с литий-гепарином наполните ее хотя бы наполовину, чтобы концентрация антикоагулянта в образце была не слишком высокой.*

*Предупреждение: Для работы с анализатором Pointcare V рекомендуется только антикоагулянт литий-гепарин.*

2. При выполнении панели лактатдегидрогеназы (LDH):

*Примечание: В качестве образцов могут использоваться только литийгепаринизированные плазма или сыворотка. Нельзя использовать гепаринизированную цельную кровь.*

3. Требуемый объем образца – от 90 до 120 мкл.

4. Цельную кровь необходимо анализировать в течение 60 минут после забора,

либо сепарировать на плазму или сыворотку.

#### *Предупреждение: Во избежание гемолиза не замораживайте и не взбалтывайте образец цельной крови.*

5. Плазму или сыворотку можно хранить при комнатной температуре не дольше 5 часов после ценрифугирования (если анализ не проведен немедленно). Если требуется хранение образца в течение более 5 часов, охладите образец в закупоренной пробирке до 2-8 ° C (36-46 ° F) на период не более 48 часов или храните его при -10 ° C в течение не более 5 недель в морозильной камере без цикла саморазморозки. В этих условиях клинически значимых изменений в большинстве концентраций аналита не будет.

6. Для точной интерпретации результатов глюкозы пациент должен голодать в течение по крайней мере 12 часов перед забором образца.

#### <span id="page-13-2"></span>**3.2 Подготовка диска с реагентами**

1. Вскройте упаковку диска с помощью выемки на верхнем правом крае, достаньте диск и положите на стол горизонтально. Строение диска для реагентов:

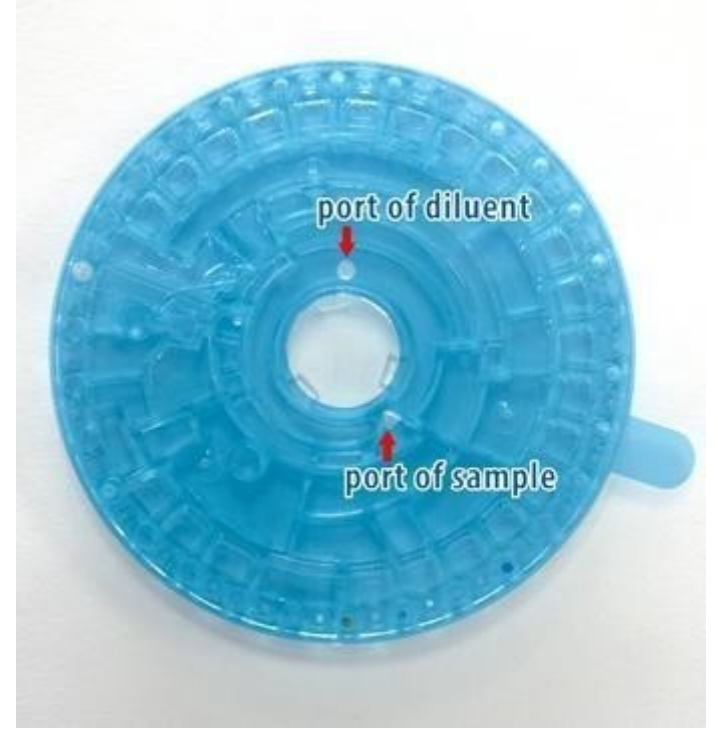

По периметру расположено 30 кювет, в некоторых кюветах имеются тестовые лиофилизированные реагентные шарики, необходимые для проведения одного или нескольких тестов на одном образце.

2. Используйте пипетку объемом 100 мкл для подачи приблизительно 100 мкл образца в камеру через соответствующее отверстие.

*Примечание: Образцы цельной крови, полученные венепункцией, должны быть гомогенными перед переносом образца на диск с реагентом. Аккуратно переверните пробирку несколько раз непосредственно перед переносом образца. Не взбалтывайте образец в пробирке; встряхивание может вызвать гемолиз.*

#### **Заполните камеру для образцов.**

a. Возьмите пипетку объемом 100 мкл, прочно прикрепите новый наконечник к концу пипетки.

b. Большим пальцем нажмите кнопку пипетки в положение "стоп" и удерживайте ее нажатой для взятия образца.

- c. Погрузите наконечник на 2–3 мм вглубину поверхности образца.
- d. **МЕДЛЕННО** отпустите кнопку для взятия образца. Сделайте паузу, затем

вытащите пипетку из пробирки.

e. Убедитесь, что в наконечнике пипетки отсутствуют пузырьки воздуха или воздушные карманы.

f. Поместите наконечник пипетки в отверстие диска. Наконечник должен

касаться камеры для образцов.

g. Продавите поршень медленным непрерывным движением. Старайтесь не переполнить камеру для образцов. Объем образца более 120 мкл переполнит камеру.

h. Выбросьте наконечник пипетки в контейнер для биологически опасных отходов.

i. Очистите диск с реагентом. Используйте ткань без ворса, чтобы удалить образец, пролитый на внешнюю сторону диска; следите за тем, чтобы ткань не задела другой образец. Выбросьте ткань в контейнер для биологически опасных отходов.

#### **Заполните камеру разбавителя.**

Используйте пипетку объемом 500 мкл для дозирования около 500 мкл стерильной воды для инъекций в камеру разбавителя через отверстие для разбавителя, следую процедуре «Заполните камеру для образцов».

#### *Примечание: Хранение и обращение с диском*

- *Храните диск с реагентом соответственно описанию на этикетке. Это сохраняет стабильность реагентов диска до истечения срока годности, напечатанного на упаковке. Анализатор автоматически отклоняет диск с вышедшим сроком годности.*
- *Диски могут использоваться непосредственно из холодильника (хранятся при 2–8 ° C) без прогрева.*
- *Не подвергайте диски – внутри или вне упаковки – воздействию прямого солнечного света или температуре выше 32 °C (90 °F).*
- *Осмотрите запечатанную упаковку на предмет разрывов и проколов. Разорванный или поврежденный мешочек может пропустить влагу к диску, что снизит производительность реагента.*
- *Диски должны использоваться в течение 20 минут после вскрытия упаковки, не помещайте диск обратно в холодильник для последующего использования.*
- *Держите диски чистыми. Берите их только за края, чтобы избежать появления пятен на оптических поверхностях. Используйте ткань без ворса для удаления разлитой крови с поверхностей диска.*
- *При работе с реагентными дисками или с анализатором надевайте перчатки без порошка. Порошок может нарушить работу оптических компонентов анализатора.*
- *После введения образца или осмотра держите диски горизонтально, чтобы избежать проливания.*
- *Диски хрупкие – всегда обращайтесь с ними осторожно. Осмотрите*

#### Pointcare V2

*каждый диск с реагентами на наличие повреждений перед использованием. Не используйте поврежденный диск.*

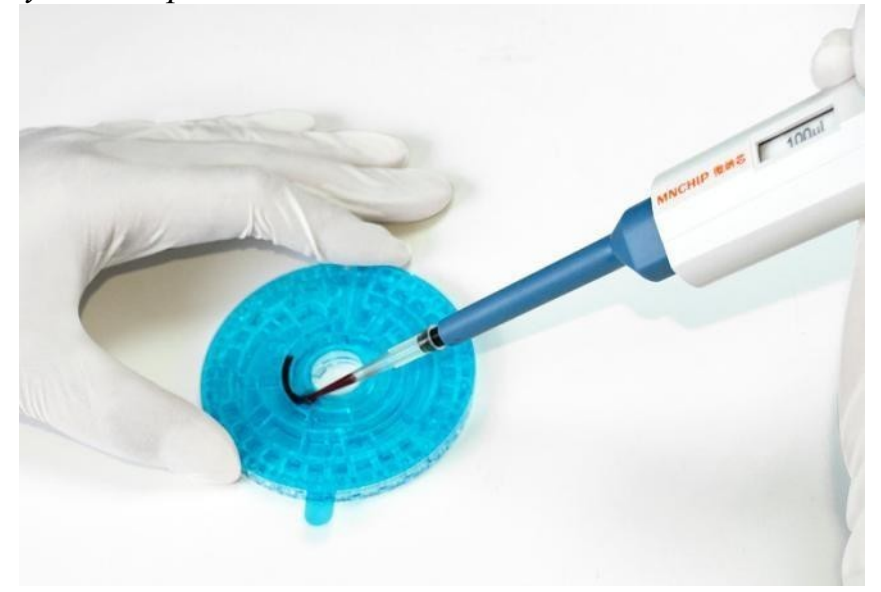

#### <span id="page-16-0"></span>**3.3 Запуск нормального анализа**

В этом разделе содержатся подробные пошаговые инструкции по выполнению анализов на анализаторе.

1. Включите анализатор, нажав кнопку питания на задней панели. После прохождения самотестирования и достижения рабочей температуры на дисплее отображается следующее:

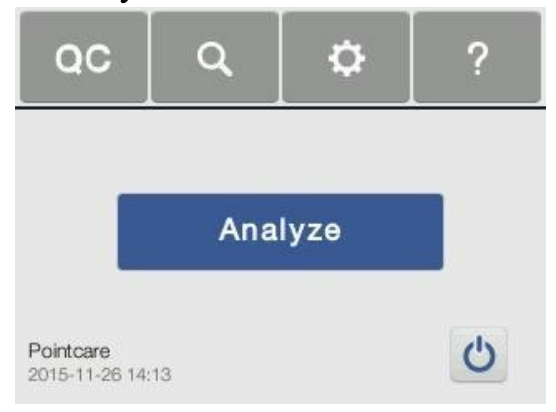

2. Нажмите **Analyze**. Перед вскрытием упаковки диска отсканируйте QR-код на этикетке для ввода идентификационного кода диска, номера партии, срока годности и калибровочных данных для конкретных химических веществ на диске в анализатор, экран для сканирования QR-кода отображает:

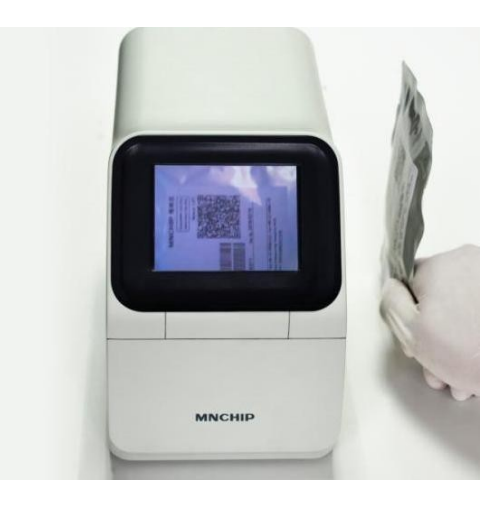

#### **Сканирование QR-кода**

a. Выровняйте QR-код в прямоугольнике видоискателя на экране, разместив код перед камерой на правой стороне анализатора, на расстоянии около 5–8 см.

b. Удерживайте неподвижно, чтобы отсканировать QR-код.

c. По завершении сканирования на экране отобразится окно с наименованием типа диска. Если обнаружено, что диск истек, появится соответствующее окно. Отсканируйте новый диск.

d. Нажмите √ для подтверждения правильного тип диска для работы с образцом пациента, откроется отсек для загрузки диска.

e. Нажмите ×, чтобы отменить информацию о диске, и отсканируйте новый диск.

3. Распределите образец пациента и разбавитель на диске в соответствии с процедурой, описанной в разделе 3.2. Нажмите √, чтобы открыть отсек, и поместите диск в углубление. Снимите синюю защитную пленку, затем нажмите **Close** для закрытия отсека.

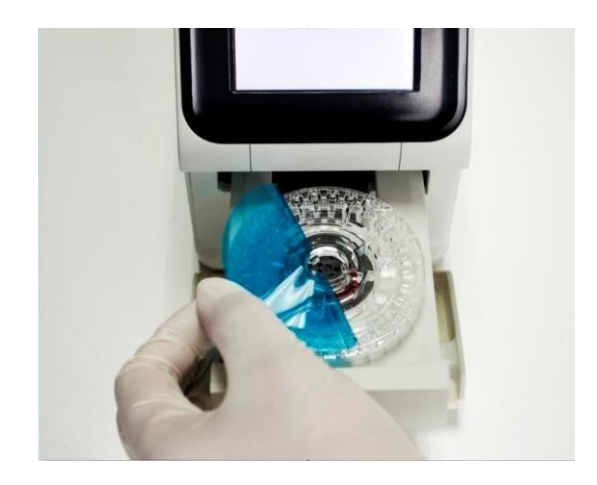

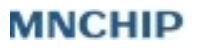

#### Pointcare V2

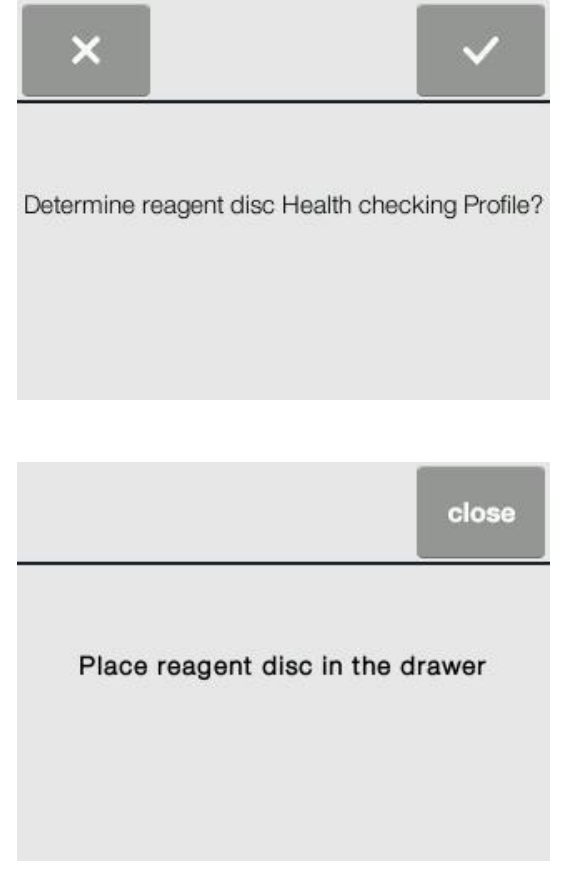

4. Выберите Вид из отображаемых на дисплее.

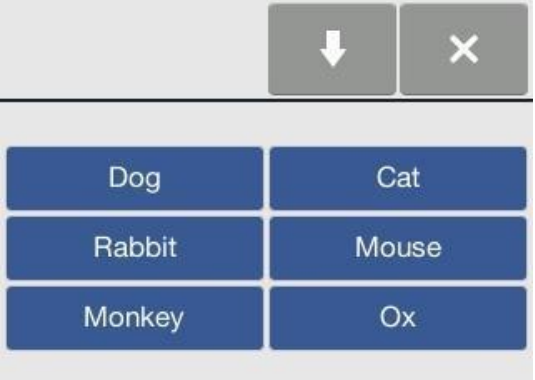

5. Опционально: Введите ID животного на клавиатуре.

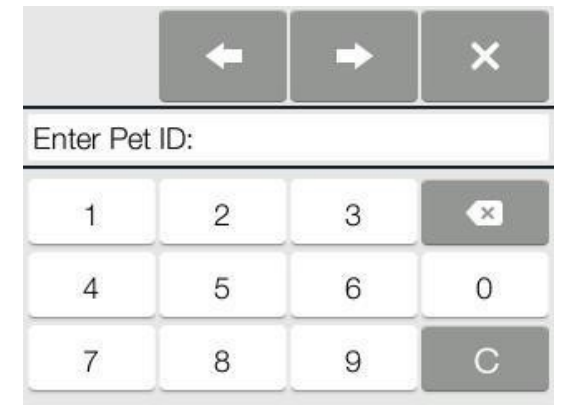

#### Pointcare V2

*Дополнительная информация: Анализатор позволяет вводить дополнительные данные для более подробной информации об образцах. В данном руководстве шаги для этих дополнительных функций отмечены «Optional».*

*Экран дополнительных функций отображается в анализаторе только в том случае, если функции включены. Если экран, продемонстрированный в описании шага процедуры в этом руководстве, не появляется на экране анализатора, пропустите этот шаг. (См "Дополнительны функции ввода данных" в разделе 5.5.)*

6. Опционально: Нажмите и руководствуйтесь процедурой **шага 5** для ввода возраста животного.

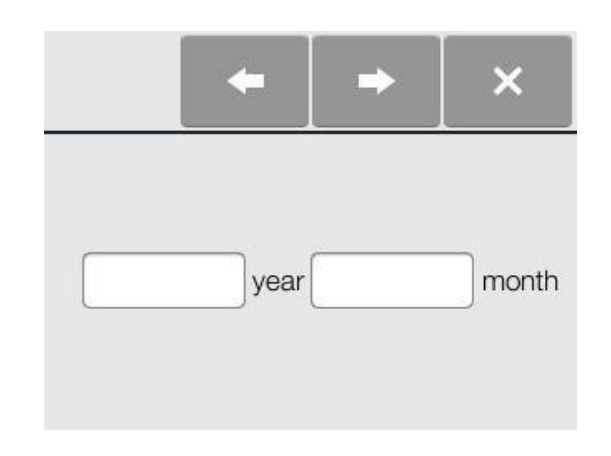

7. Нажмите и выберите пол.

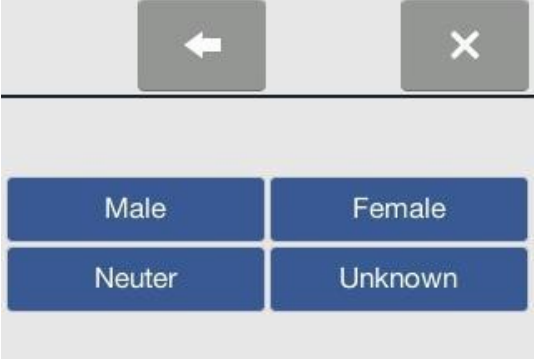

8. После выбора пола анализатор отобразит строку состояния и часы обратного отсчета.

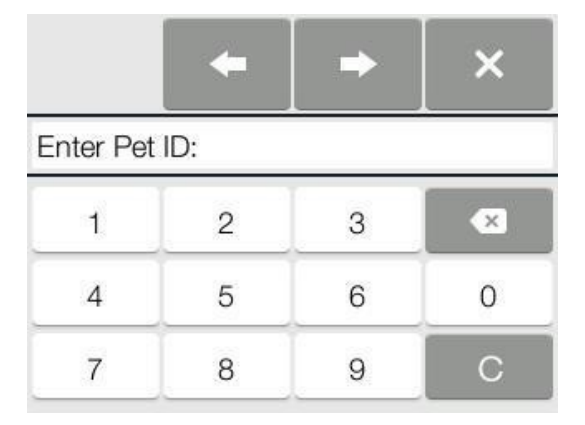

9. По завершении анализа анализатор сохраняет результаты в базе данных и отображает результаты на экране, как показано на рисунке. Нажимайте клавиши со стрелками вверх и вниз , для просмотра результатов. По умолчанию анализатор автоматически распечатывает результаты анализа на внешнем принтере. Если результаты не распечатываются автоматически, их можно вызвать из базы данных и распечатать — см. «Вызов результатов» в разделе 3.6.

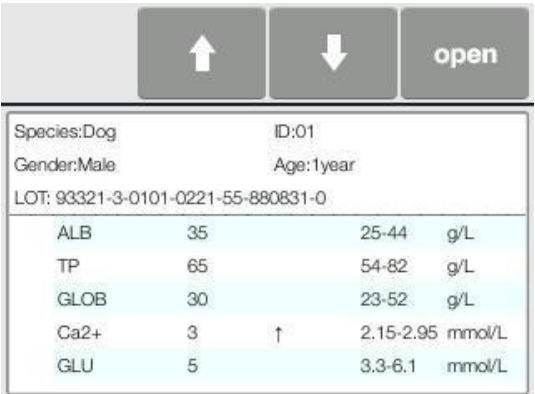

10. Нажмите **Open** для открытия отсека, достаньте диск, затем нажмите **Close**  для закрытия отсека и возврата анализатора в режим ожидания. Теперь анализатор готов к проведению следующего анализа.

*Примечание*:*Утилизируйте использованный диск в соответствии со стандартными процедурами лаборатории для образцов пациентов-людей.*

#### <span id="page-20-0"></span>**3.4 Отмена анализа**

1. Иногда требуется отменить анализ. Действуйте следующим образом. Нажмите <sup>\*</sup> на экране. На дисплее появляется запрос на подтверждение:

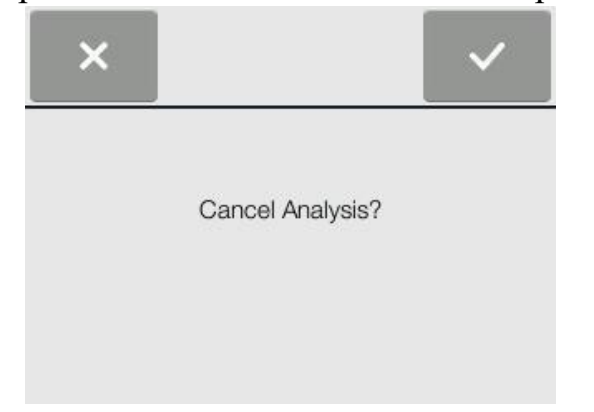

2. После нажатия  $\vee$  для подтверждения анализ будет отменен, и отсек откроется автоматически.

*Примечание*:*Иногда анализатору может потребоваться несколько минут, чтобы открыть отсек.*

3. Извлеките диск и нажмите **Close,** чтобы закрыть отсек. Теперь анализатор готов к проведению следующего анализа.

#### <span id="page-21-0"></span>**3.5 Отчет**

Типичная распечатка отчета показана ниже. Заголовок распечатки отчета включает в себя вид, идентификационный номер образца, пол, возраст, а также номер партии диска. Результаты печатаются в четыре колонки: название анализируемого вещества, концентрация, контрольный диапазон и единицы измерения. Конечная часть распечатки содержит индексы образца, дату и время тестирования, а также пустые области для подписей оператора и рецензента.

 $\mathbb{R}^n$ 

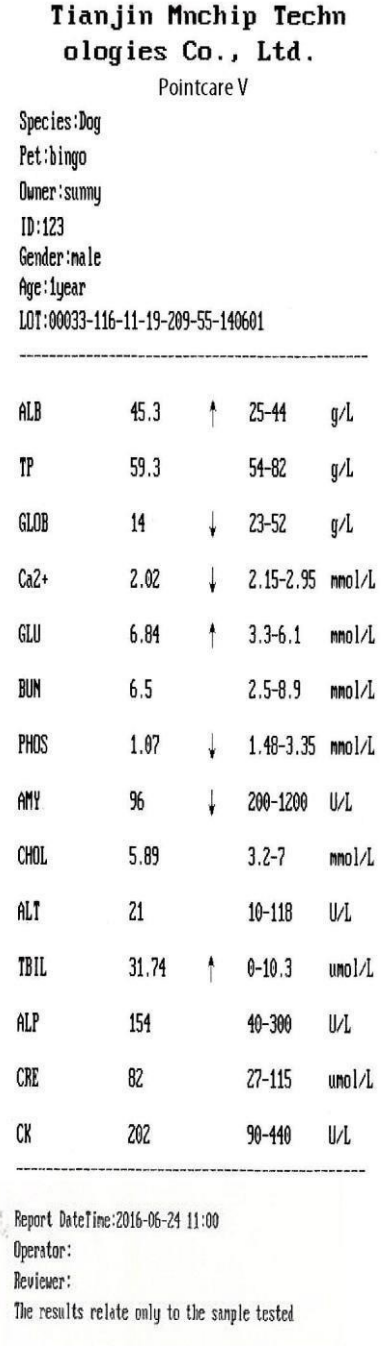

#### **Интерпретация результатов**

- 1. Результаты за пределами контрольного диапазона отмечаются символом «меньше» ↓ или символом «больше» ↑, напечатанными рядом с концентрацией аналита.
- 2. Результаты вне динамического диапазона указываются в результатах символом «меньше или равно» ≤, напечатанным рядом с самым низким значением динамического диапазона, или символом «больше или равно» ≥, напечатанным рядом с самым высоким значением динамического диапазона.
- 3. Символы -- печатаются вместо цифр, если результат ненормален. Результат может быть ненормальным из-за испорченных реагентов, попадания эндогенных веществ (таких как гемолиз, желтуха и липемия) в образец, попадания экзогенных и терапевтических веществ в образец, загрязнения образца или разбавителя, или концентрации вне возможностей анализатора. Если анализ отмечен --, повторите анализ с новым диском. Если это не помогло, свяжитесь с технической поддержкой.
- 4. Образцы проверяются на наличие гемолиза, липемии и желтухи. Если некоторые из индексов превышают предварительно установленный предел, соответствующий индекс (HEM, LIP или ICT) распечатается в нижней части каждой карточки результатов, чтобы информировать оператора о помехах.

*Примечание: Если образец идентифицирован как гемолитический, заберите новый образец и запустите другой диск с реагентом. Если новый образец все еще гемолитический, используйте альтернативный метод тестирования или отправьте образец в референтную лабораторию.*

*Образцы с гематокритом объемом более 60% упакованного эритроцита могут отображаться на карте результатов как HEM. Из этих образцов можно получить плазму, а затем снова запустить анализ в новом реагентном диске.*

*Высокая липемия может быть вызвана диетой. Убедитесь, что пациент голодал не менее 12 часов перед забором другого образца. Для грубых липемических образцов, взятых натощак, или для желтушных образцов используйте альтернативный метод тестирования или отправьте образец в референтную лабораторию.*

- 5. Во время анализа анализатор проверяет объемы образца и разбавителя. Если на диск было помещено недостаточное количество образца или разбавителя, печатается отчет об ошибке с кодом ошибки 0208 или 0209. Повторите анализ с новым диском и достаточным количеством образца и разбавителя в соответствии с процедурой, описанной в **Разделе 3.3**.
- 6. В очень редких случаях образец, помещенный в камеру диска с реагентом, не может быть доставлен в реакционные кюветы или неправильно смешивается с разбавителем; печатается отчет об ошибке с кодом 0210 или 0211. Образец может быть повторно проанализирован с новым диском. Позвоните в службу поддержки клиентов Mnchip или местному дистрибьютору, чтобы просмотреть отчет об ошибках и заменить диск.

#### <span id="page-24-0"></span>**3.6 Вызов результатов**

Результаты, полученные анализатором, хранятся в базе данных и могут быть просмотрены или распечатаны при необходимости. Если анализатор подключен к внешнему компьютеру или USB-накопителю, результаты могут быть переданы на эти устройства.

Функция повторного вызова доступна на главном экране анализатора. Доступен поиск результатов по **ID**, а также просмотр результатов пациента по дате.

1. На главном экране нажмите **, затем выберите Patients**.

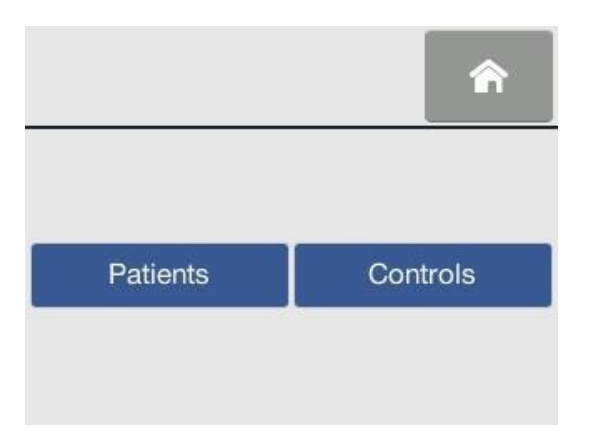

2. Введите идентификатор или временной промежуток для поиска отчетов.

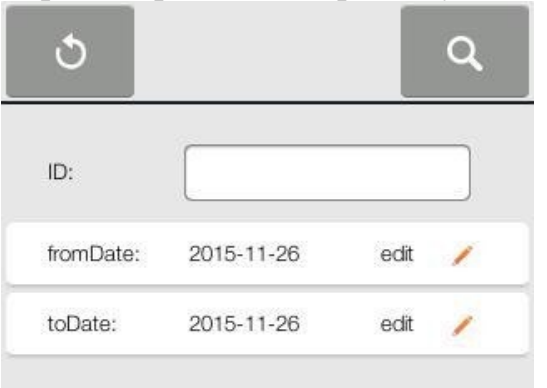

3. Анализатор отображает список отчетов, отсортированных по условиям поиска. Нажмите **1** или **+** для прокрутки списка. Выберите отчет для просмотра подробных результатов.

#### Pointcare V2/V3

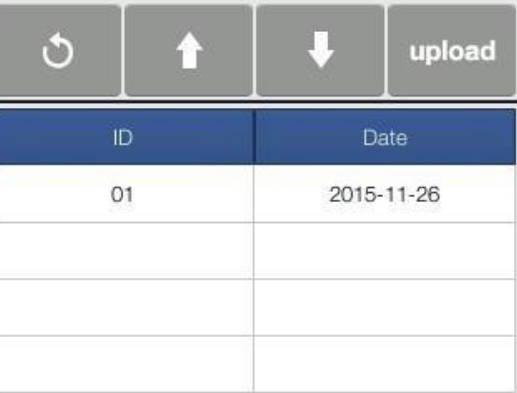

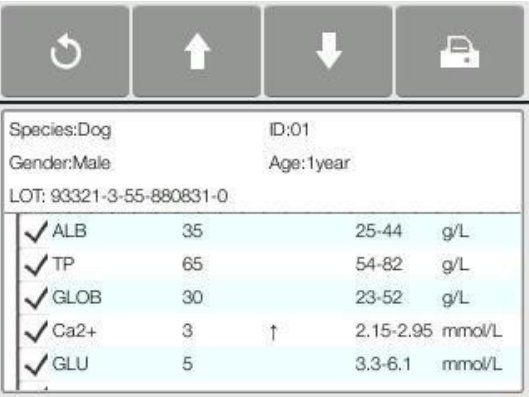

Функция вызова результатов доступна также с **MNCHIP Chemistry Management Platform.** Можно искать результаты по параметрам **Pet's Name, Owner's Name, Pet Species, ID** или просматривать результаты пациента по дате

#### <span id="page-26-0"></span>**Глава 4 Калибровка и контроль качества**

#### <span id="page-26-1"></span>**4.1 Калибровка**

Анализатор Pointcare V2/V3 калибруется производителем перед отправкой покупателю. Анализатор выполняет самокалибровку при включении питания. Каждый шарик реагента в диске калибруется по эталонному методу и / или эталону изготовителя перед отгрузкой. QR-код, напечатанный на фольгированной упаковке диска, содержит данные калибровки для конкретного диска, обеспечивает возможность расчета концентраций аналита. Если соблюдаются процедуры **раздела «Основные операции**», анализатор правильно определит концентрации анализируемых веществ.

#### <span id="page-26-2"></span>**4.2 Контроль качества**

Работу анализатора или диска с реагентами можно проверить с помощью контрольных веществ. Контролем является биологический образец или раствор с соответствующей матрицей, анализируемой в целях контроля качества. Состав матрицы должен быть таким, чтобы раствор точно соответствовал раствору биологического образца по важным для анализатора характеристикам. Контрольные материалы должны быть стабильными и доступными в достаточных объемах в нескольких порциях в течение длительного периода. Многие контрольные продукты имеются в продаже. Контрольные образцы снабжаются данными об ожидаемых значениях аналитов для ориентирования.

Для получения списка одобренных контрольных материалов с диапазонами допустимых значений обратитесь в службу технической поддержки Mnchip. Другие препараты на основе человеческой сыворотки или плазмы могут быть несовместимыми. Материалы контроля качества должны храниться в соответствии с указаниями на упаковке.

Mnchip рекомендует контролировать тестирование следующим образом:

- каждые 30 дней или чаще
- при существенном изменении лабораторных условий
- при обучении или переобучении персонала

23

#### Pointcare V2/V3

■при несовпадении результатов с симптомами пациента и клиническими результатами

■ с каждой новой партией реагентов

Образцы и контрольные материалы анализируются одинаково. Однако при выборе опции **Controls** результаты контроля сохраняются отдельно от результатов пациента в базе данных анализатора. Результаты контроля могут быть распечатаны на карточке отчета сразу же после завершения контрольного анализа или при повторном вызове.

Следуйте инструкциям на упаковке контрольных материалов. Свяжитесь с технической поддержкой Mnchip для сопровождения и интерпретации результатов. Анализатор автоматически сохраняет контрольные результаты отдельно от результатов анализов пациентов. Функция повторного вызова позволяет осуществлять поиск контрольных результатов отдельно от результатов пациентов.

#### **Контрольный анализ**

1. Нажмите **QC** на гланом экране.

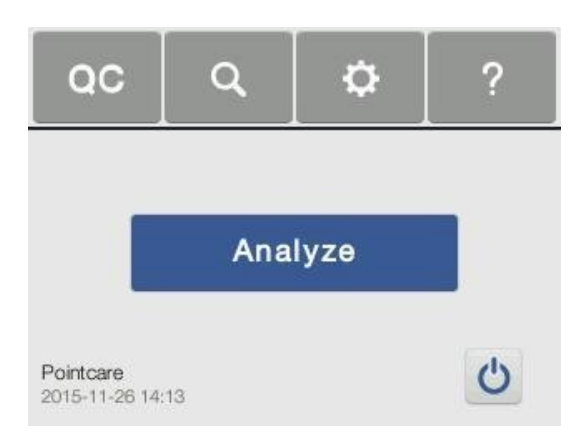

2. Отсканируйте QR-код на упаковке диска аналогично процедуре нормального анализа (Раздел 3.3).

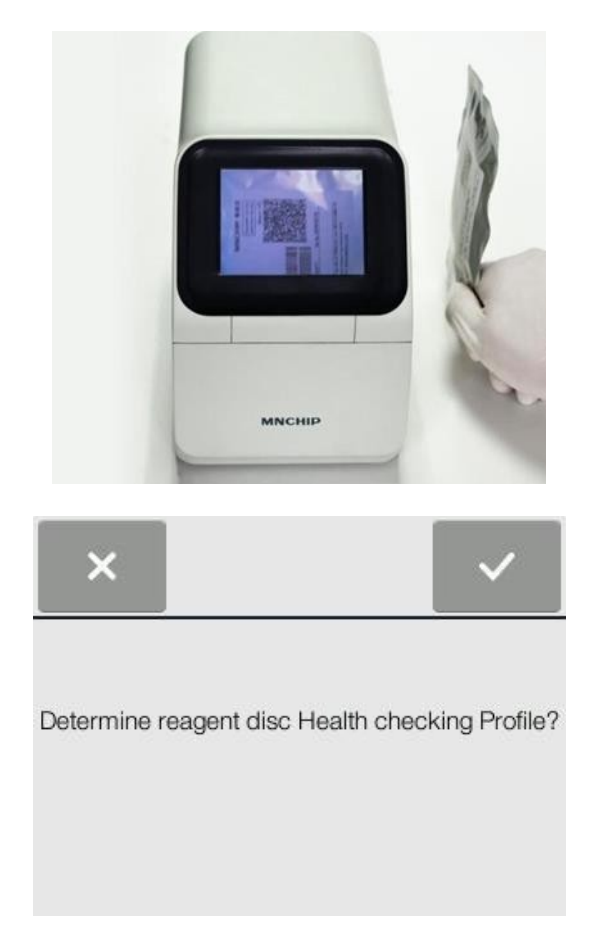

3. Поместите контроль и разбавитель на диск согласно описанию в разделе 3.2 "Подготовка диска с реагентами", и поместите его в отсек анализатора, чтобы начать анализ.

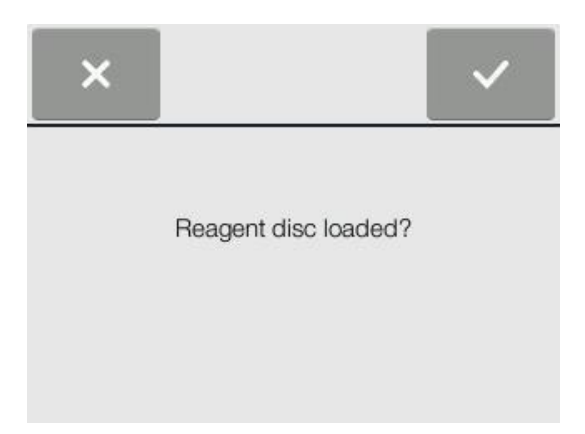

4. Введите номер партии контроля в пустой области с помощью цифровой клавиатуры.

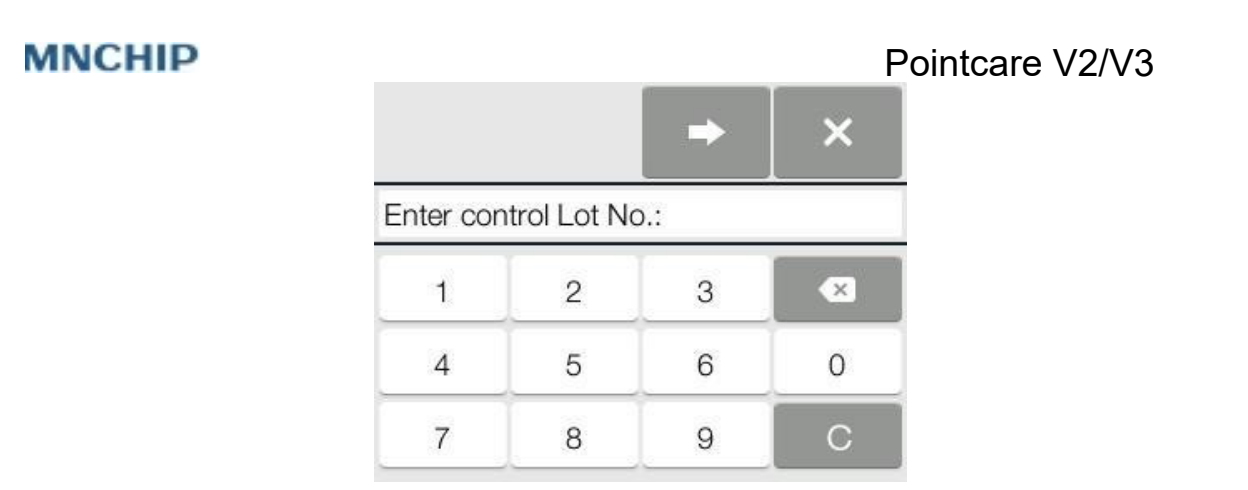

5. Нажмите **+ для отображения строки состояния и часов обратного** отсчета.

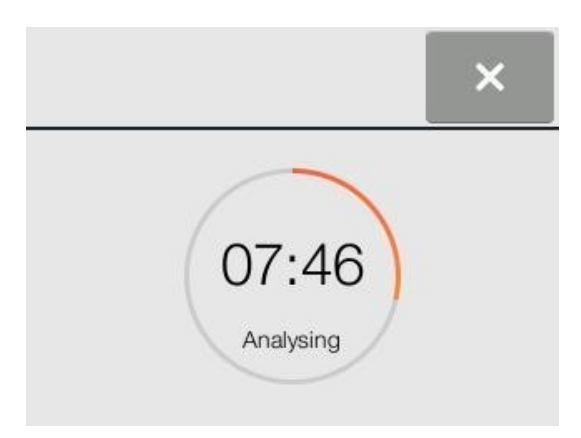

6. По завершении анализа результаты сохранятся в базе данных. Нажимайте клавиши со стрелками вверх и вниз для просмотра результатов.

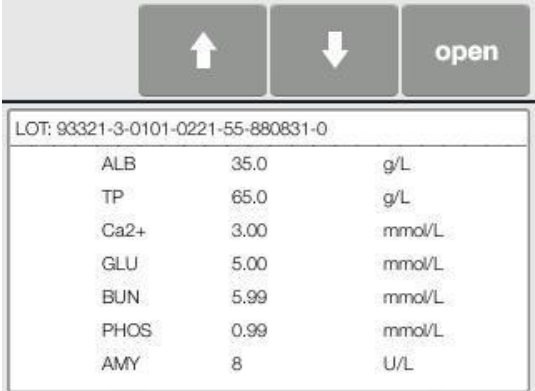

**7.** Нажмите **Open** для открытия отсека, достаньте диск, затем нажмите **Close** для закрытия отсека и возврата анализатора в режим ожидания.

*Примечание: Утилизируйте использованный диск в соответствии со стандартными процедурами лаборатории для образцов пациентов.*

#### Pointcare V2/V3

*Примечание: Если результаты контроля выходят за пределы допустимого диапазона, повторите анализ еще раз. Если результат все еще вне допустимого диапазона, позвоните в службу технической поддержки.*

#### **Вызов контрольных результатов**

1. На главном экране нажмите **затем выберите Controls**.

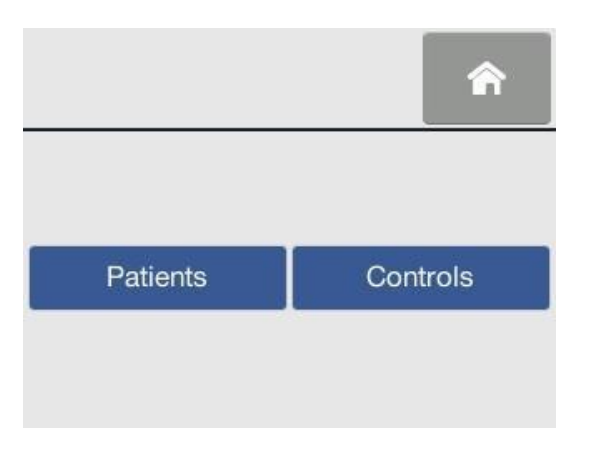

2. Введите временной промежуток для поиска контролей.

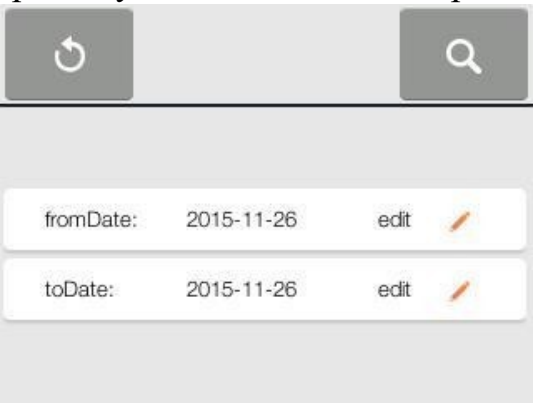

3. Выберите тип реагентного диска и номер партии контроля, для отображения подробных результатов конкретного контрольного отчета.

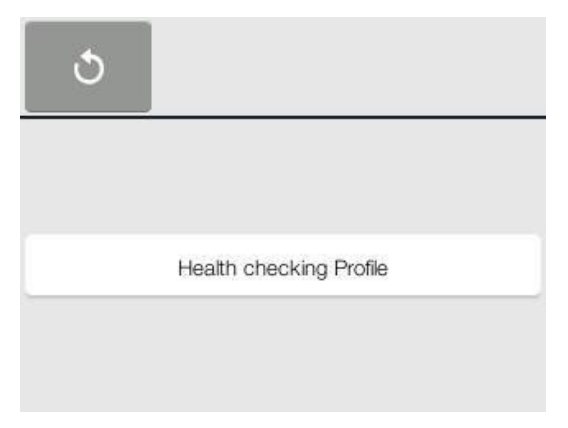

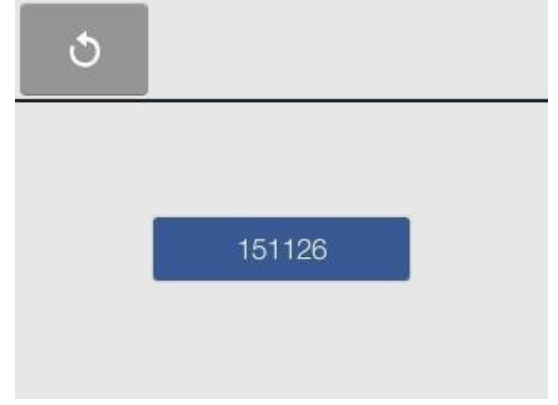

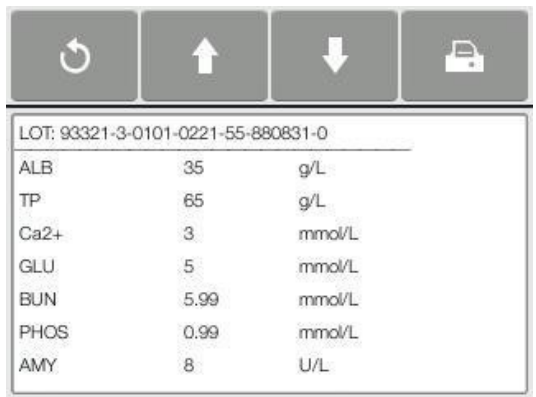

#### <span id="page-32-0"></span>**Глава 5 Настройка анализатора**

В этой главе описывается настройка анализатора для достижения отличной производительности.

#### <span id="page-32-1"></span>**5.1 Сведения об анализаторе**

На главном экране нажмите **...** 3 затем нажмите **Analyzer**, на дисплее отобразятся сведения (серийный номер, версия установленного ПО ижурнал выгрузки данных).

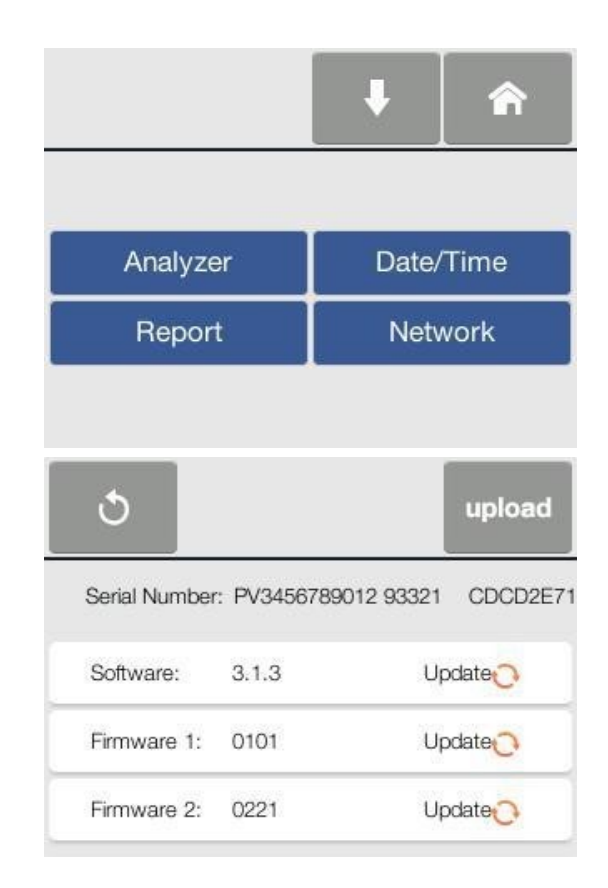

#### <span id="page-32-2"></span>**5.2 Изменение даты и времени**

На главном экране нажмите <sup>с</sup>, затем – **Date/Time** для отображения экрана изменения даты/времени. При помощи кнопок со стрелками вверх **+** и вниз

**выставьте год, месяц, день, час, минуты и секунды. Нажмите после** установки даты/времени.

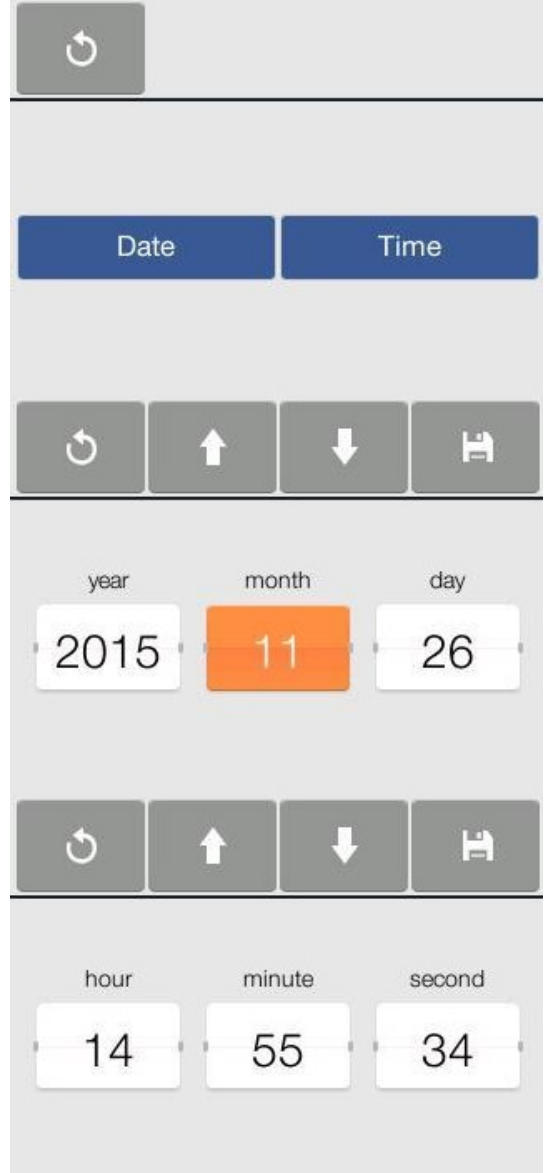

#### <span id="page-33-0"></span>**5.3 Калибровка сенсорного экрана**

Сенсорный экран откалиброван производителем до отгрузки. Если возникает проблема с точностью отработки касаний, оператор может перекалибровать экран.

На главном экране нажмите **фанка** затем нажмите **Calibrate screen**, отобразится экран:

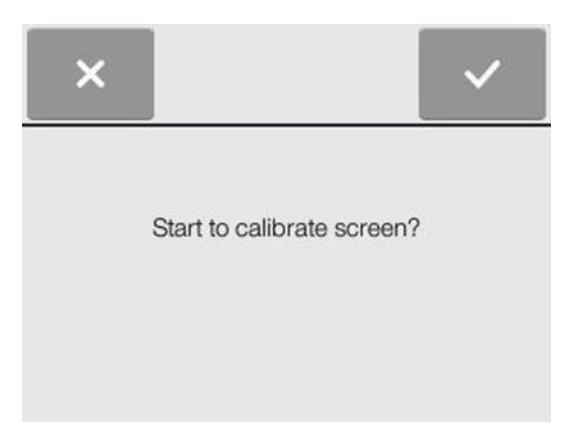

Точно следуйте отображаемым инструкциям по калибровке, касаясь целей пальцами. По завершении процедуры калибровки экран настройки снова отобразится автоматически.

*Примечание: Если оператор не выполняет инструкции по калибровке точно, анализатор не вернется к экрану настройки. Повторяйте процедуру калибровки до успешного завершения.*

#### <span id="page-34-0"></span>**5.4 Сетевое подключение**

Анализатор снабжен модулем WIFI для выгрузки журнала на сервер Mnchip. Инженеры технической поддержки просмотрят журнал, чтобы диагностировать проблемы анализатора.

На главном экране нажмите , затем нажмите **Network → Wifi** для отображения страницы доступных подключений. Используйте клавиши со стрелками вверх ↑ и вниз ↓ для просмотра списка и выберите (нажав на экран) имя беспроводной сети, к которой вы хотите подключиться. При подключении к открытой сети, установится соединение и появится возможность передавать данные по беспроводному соединению. При подключении к закрытой сети введите пароль при помощи экранной клавиатуры и нажмите **OK**.

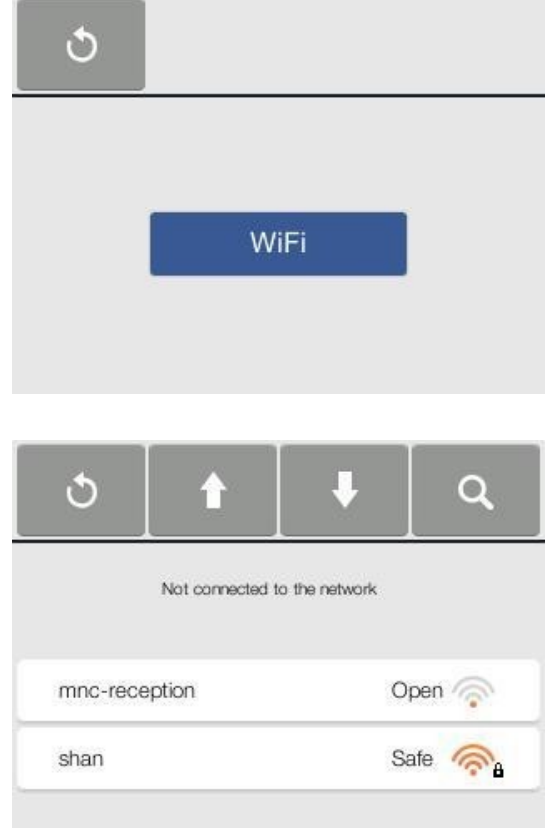

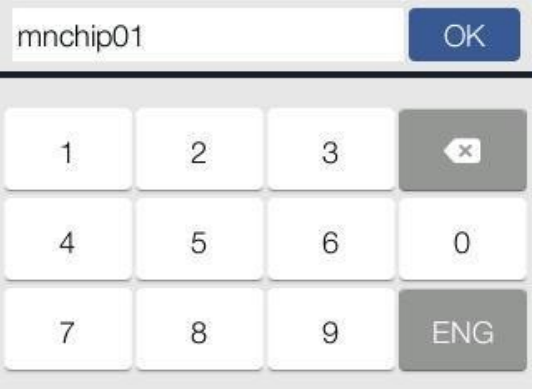

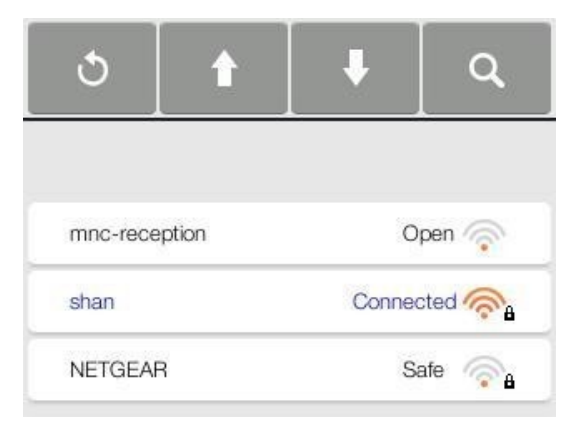

*Примечание: Обязательно отсоединитесь от сети сразу после выгрузки журнала, чтобы защитить анализатор от вирусов.*

#### <span id="page-36-0"></span>**5.5 Инструменты отчета**

При помощи инструментов отчета можно выбрать дополнительные функции ввода данных.

#### **Информация о пациенте**

На главном экране нажмите → **Report**, затем нажмите **Patient Info**, на экране отобразятся опции ввода данных. Информация о пациенте в соответствии с выбранными функциями ввода данных будет напечатана в отчете.

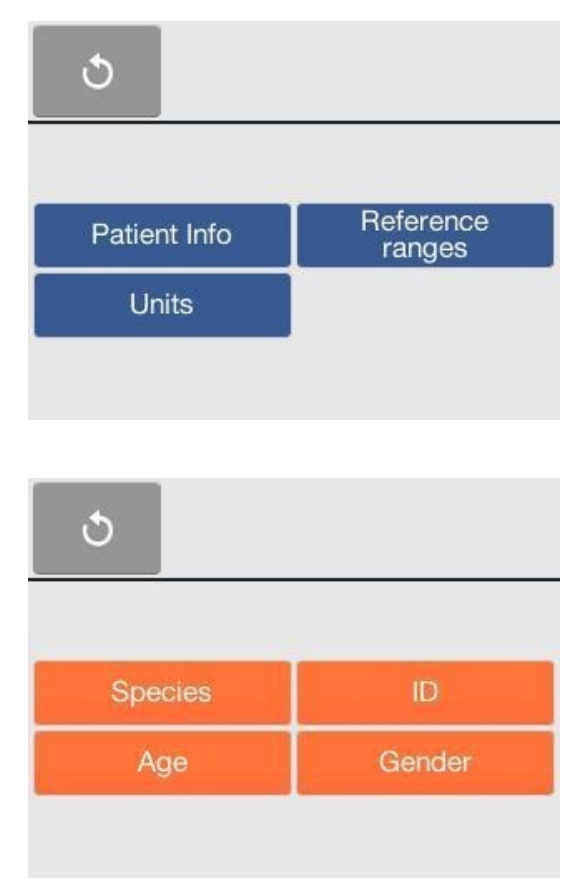

#### **Референтные значения**

Анализатор имеет ряд предустановленных референтных диапазонов аналита и демографических данных для использования при выполнении анализов. Оператор может изменять эти диапазоны при необходимости, а также создавать или удалять пользовательские диапазоны или возвращать все заводские диапазоны к их настройкам по умолчанию.

#### Pointcare V2/V3

На главном экране нажмите  $\rightarrow$  Report → Reference ranges, затем выберите вид, Детеныш или Взрослая особь для отображения списка аналитов. Стрелками вверх ↑ и вниз ↓ переместитесь по списку. Нажмите квадрат с цифрами, чтобы отобразить экранную клавиатуру, и используйте ее для ввода новых нижних и верхних пределов диапазона. Нажмите Save для сохранения изменений. Нажмите Default для возврата к заводским значениям диапазонов.

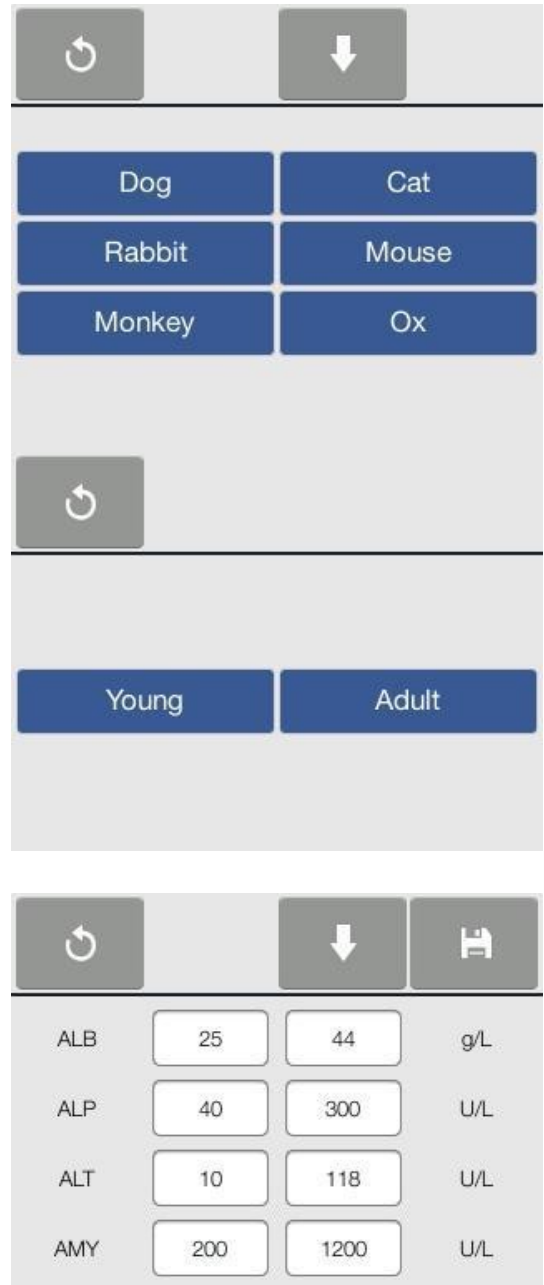

#### **Единицы измерения**

Настройте единицы измерения для отображения анализатором и указания в отчетах: Обычные единицы (мг/дл и т.д.) или единицы СИ (ммоль/л и т.д.).

#### Pointcare V2/V3

На главном экране нажмите  $\rightarrow$  Report, затем нажмите Units для выбора: Common или SI (выбор нажатием пустого квадратика).

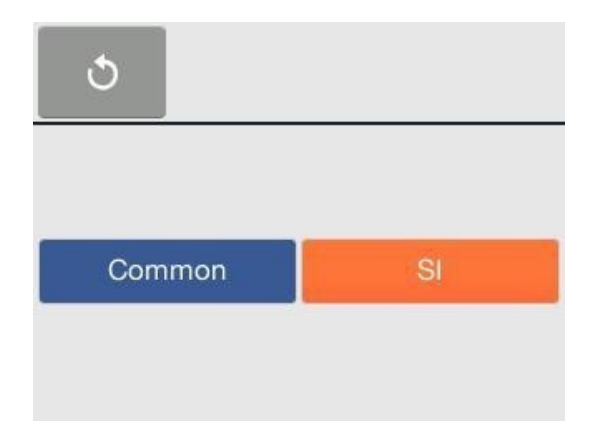

#### <span id="page-38-0"></span>**5.6 Настройка звука**

На главном экране нажмите **...** , затем **Sound**: включите или выключите звук, выбрав соответственно **sound** или **silent.** В режиме **sound** воспроизводится сигнал открытия анализтора и окончания анализа.

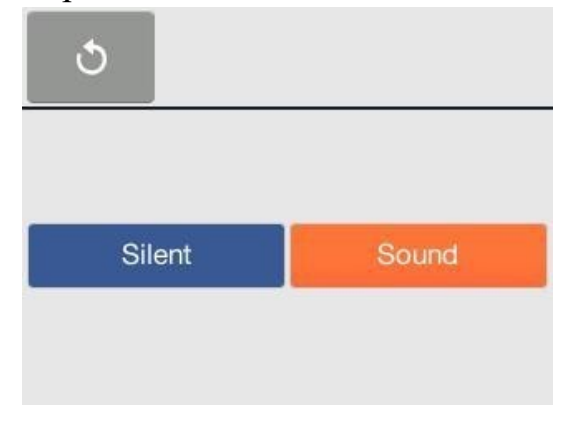

#### <span id="page-38-1"></span>**5.7 Выбор языка**

На главном экране нажмите **...** , затем - **Language**: можно выбрать китайский **(Chinese)** или английский **(English)** язык интерфейса.

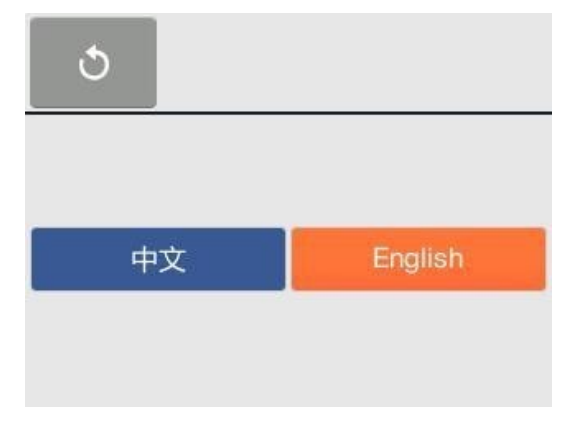

## **6.1 Код ошибки**

#### <span id="page-39-0"></span>**Глава 6 Устранение неполадок**

<span id="page-39-1"></span>При возникновении проблем анализатор может отображать коды предупреждений и ошибок. Эти коды ошибок помогут службе технической поддержки Mnchip при диагностике проблемы. Запишите код ошибки и/или распечатайте отчет об ошибке прежде чем связаться с технической поддержкой Mnchip (+86-400-806-1151).

#### <span id="page-39-2"></span>**6.2 Электростатический разряд**

При возникновении электростатического разряда во время работы с образцом, анализатор может «зависнуть». В этом случае отмените анализ, затем выключите и снова включите анализатор. Это должно вернуть анализатор в рабочее состояние.

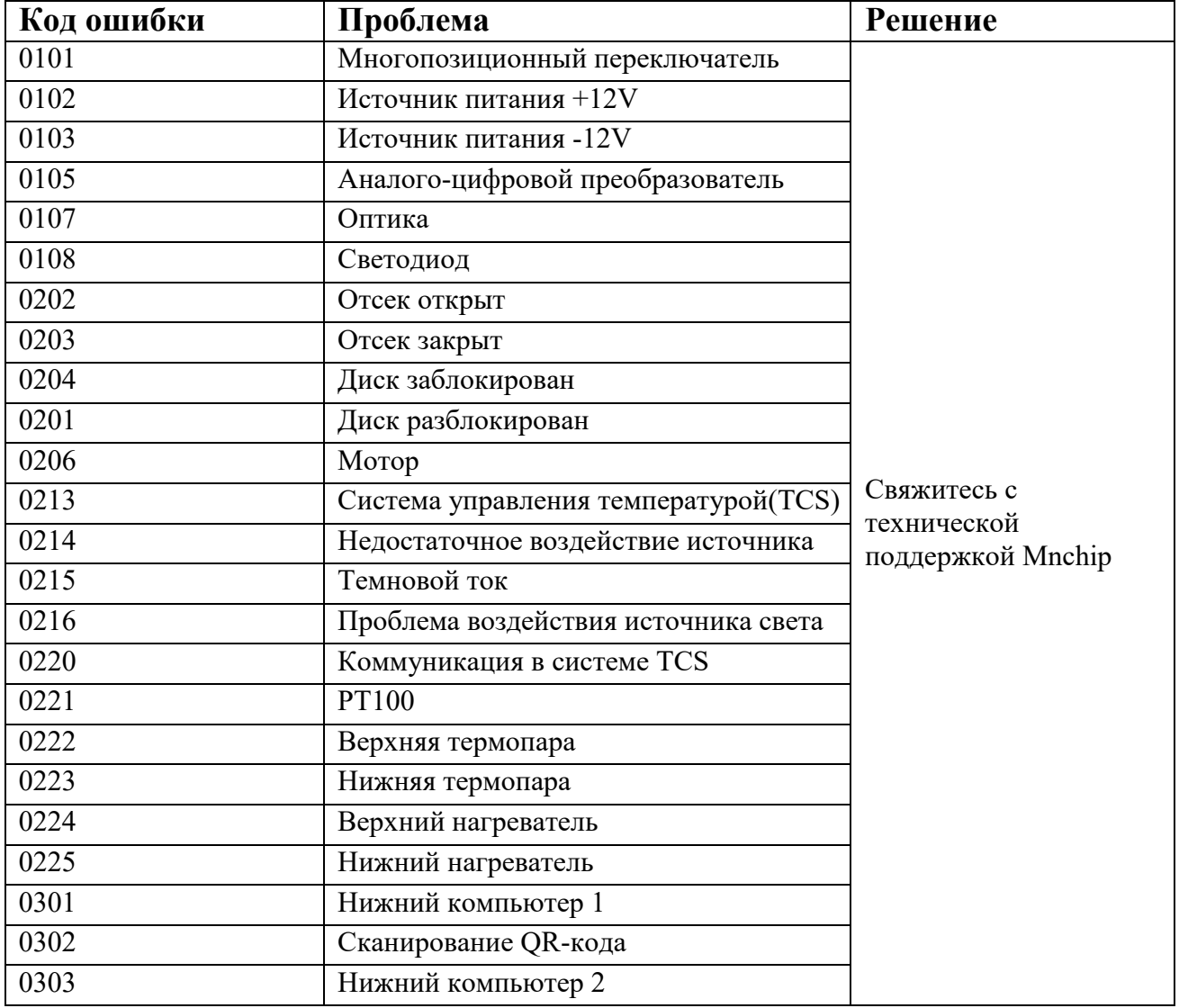

#### <span id="page-39-3"></span>**6.3 Коды ошибок анализатора и устранение неполадок**

#### Pointcare V2/V3

#### **6.4 Коды ошибок для диска с реагентами и устранение неполадок**

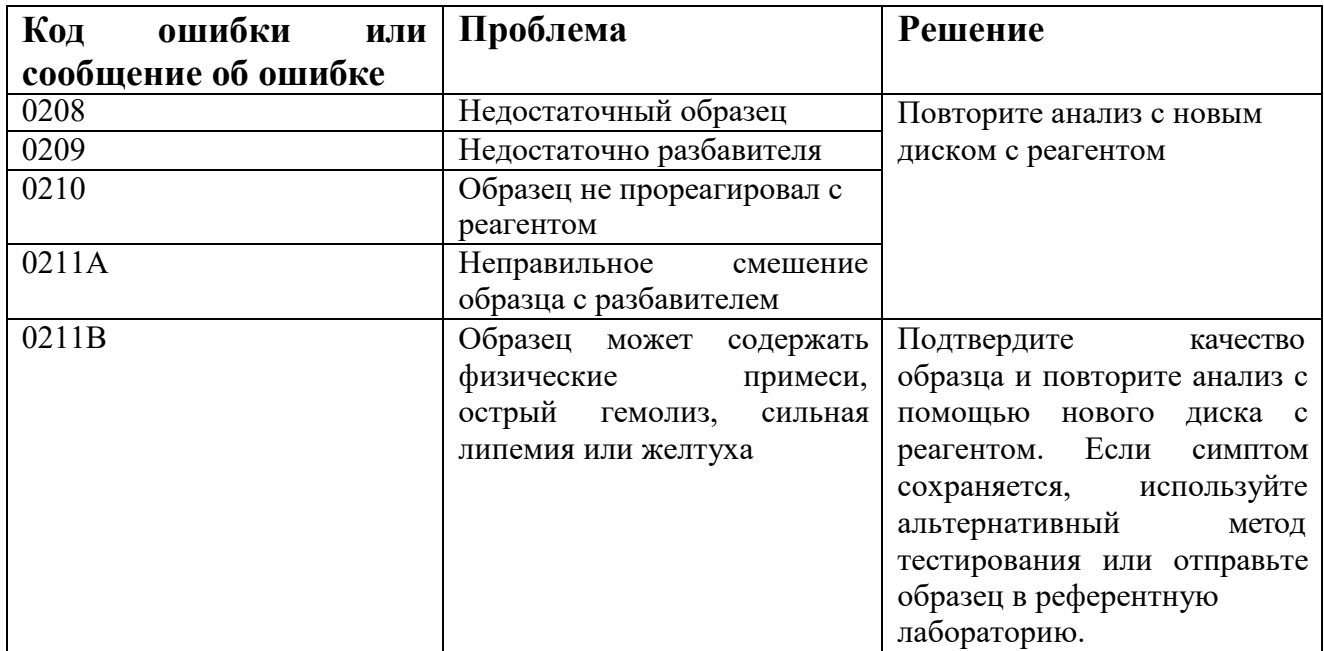

### <span id="page-41-0"></span>**Глава 7 Обслуживание**

Анализатору требуется минимальное обслуживание. Еженедельно очищайте наружную поверхность анализатора мягким моющим средством и мягкой влажной тканью. Чистку воздушного фильтра производите раз в месяц. Регулярное обслуживание анализатора обеспечит надежную работу.

#### <span id="page-41-1"></span>**7.1 Чистка анализатора**

Очищайте наружный корпус анализатора и экран не реже одного раза в неделю.

#### **Чистка корпуса**

Чистите анализатор мягкой тканью, смоченной мягким неабразивным моющим средством или чистящим раствором, таким как Simple Green®, 10%-й раствор отбеливателя или 30%-й раствор изопропилового спирта. Также можно использовать влажные салфетки (с изопропиловым спиртом). Изопропиловые салфетки можно купить в магазинах компьютерной техники. Не распыляйте и не наносите какие-либо моющие средства, растворы или другие жидкости непосредственно на анализатор. Смочите мягкую ткань или одноразовое бумажное полотенце моющим средством, затем нанесите на анализатор.

#### **Очистка экрана**

Периодически очищайте экран анализатора мягкой тканью без ворса, смоченной жидкостью для чистки стекла или средством для очистки окон. Экран можно дезинфицировать 10%-м раствором отбеливателя: нанесите

раствор на ткань без ворса, затем протрите ею экран.

*Примечание: Не используйте очищающие средства, содержащие спирт. Не распыляйте очиститель непосредственно на дисплей – вместо этого смочите им ткань.*

#### <span id="page-41-2"></span>**7.2 Чистка воздушного фильтра**

Воздушный фильтр в задней части анализатора следует чистить ежемесячно. Проверяйте воздушный фильтр чаще раза в месяц, если анализатор находится в среде с повышенным содержанием пыли или грязи.

#### **Для очистки воздушного фильтра:**

38

#### Pointcare V2/V3

a. Отключите анализатор от электросети и отсоедините кабель питания от задней части анализатора.

- b. Откройте крышку вентилятора отверткой и снимите черный сетчатый фильтр.
- c. Промойте фильтр в теплой мыльной воде и полностью высушите.
- d. Установите чистый сухой фильтр обратно и затяните крышку вентилятора.
- e. Подключите кабель питания к задней части анализатора.
- f. Подключите кабель питания к источнику питания.

#### <span id="page-42-0"></span>**7.3 Обновление ПО анализатора**

Обновления программного обеспечения для анализатора предоставляются Mnchip зарегистрированным владельцам анализатора химического состава Pointcare V2/V3 через сервер Mnchip. При выходе очередной новой версии программного обеспечения, она сразу же будет выгружена на сервер Mnchip. Служба технической поддержки Mnchip свяжется с владельцами для обновления программного обеспечения при наличии новой версии.

Обновите программное обеспечение анализатора следующим образом:

- **1.** Подключитесь к беспроводной сети, следуя указаниям **Раздела 5.4 «Сетевые подключения».**
- 2. На главном экране нажмите **,** затем **– Analyzer:** отобразится страница сведений об устройстве. Нажмите одну из кнопок **Update** для обновления ПО или версии оборудования соответственно.

*Предупреждение: Не отключайтесь от беспроводной сети и не выключайте анализатор до завершения обновления.*

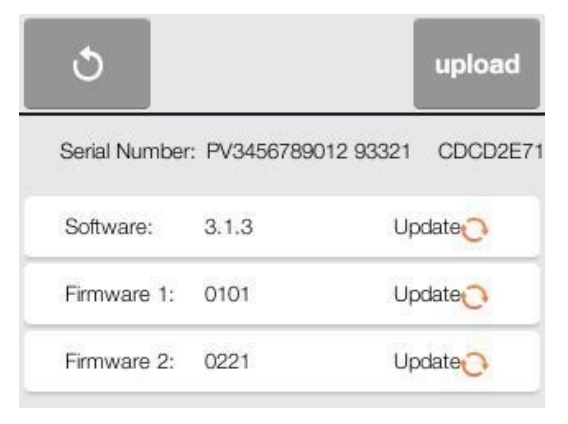